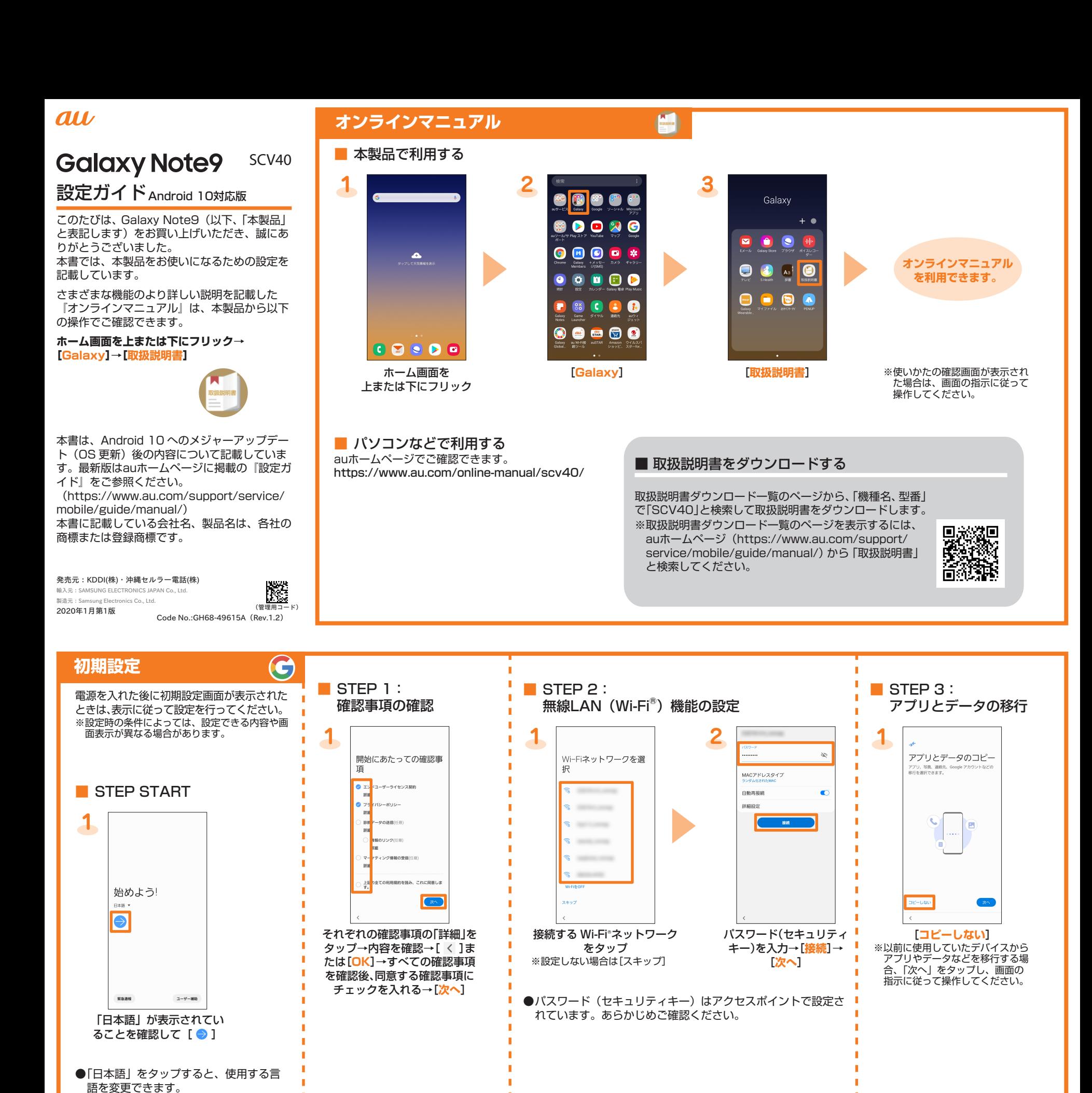

## ■ STEP 4: Googleアカウントの設定

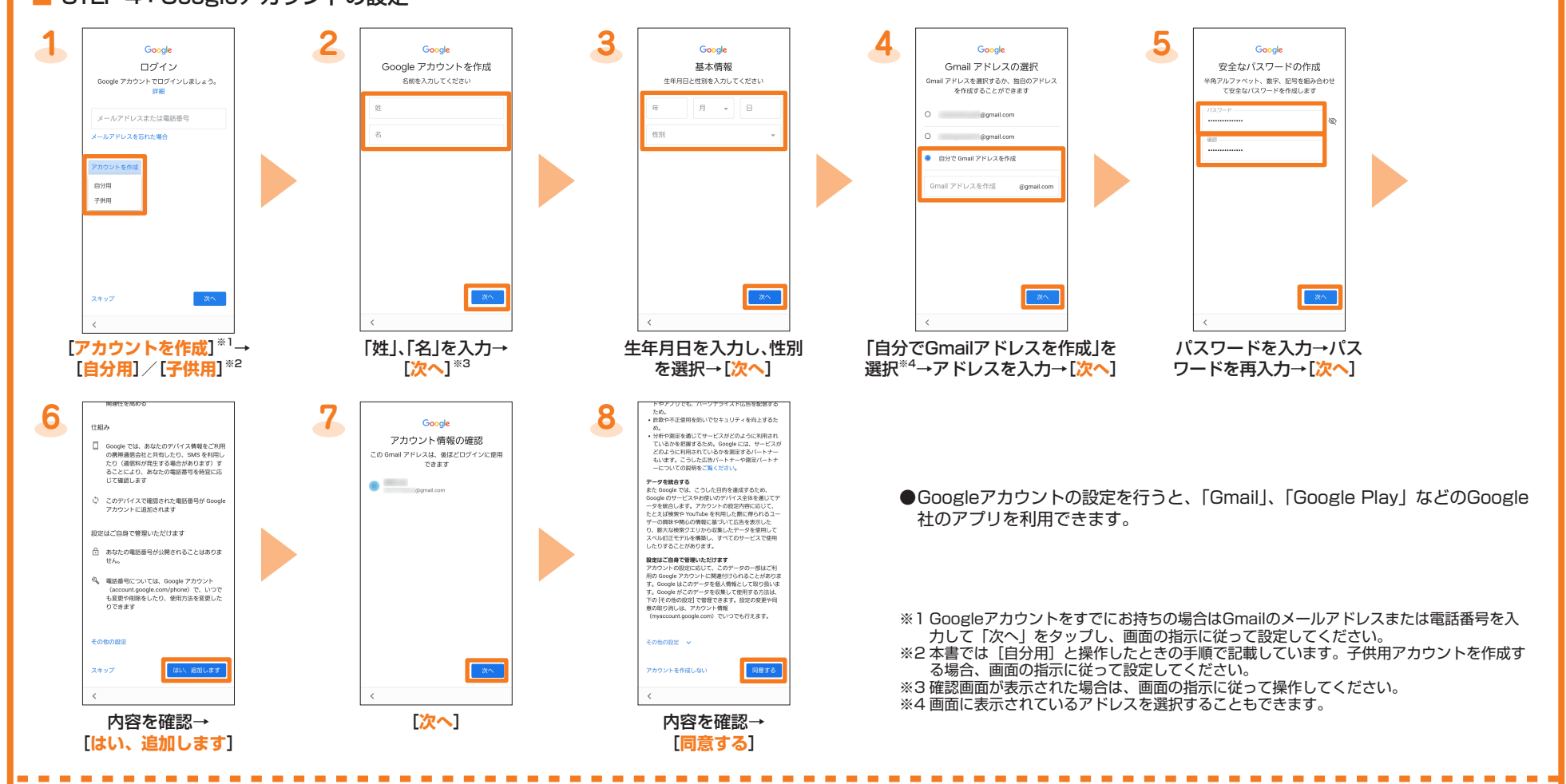

## ■ STEP 5: 機能・サービスの設定

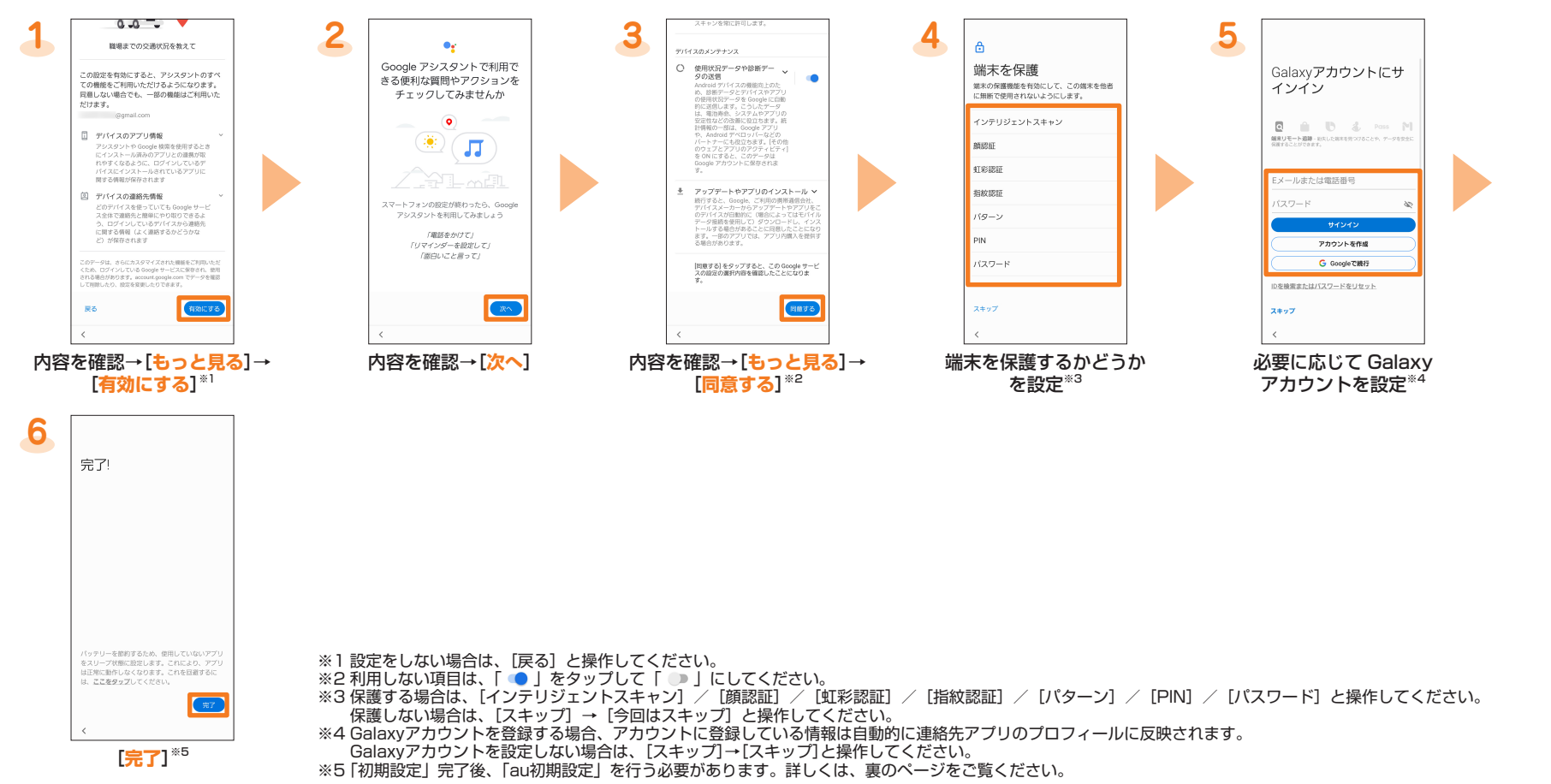

## **au設定メニューからデータ移行する方法**

これまでお使いの au電話から、microSDメモリカードや auサーバーを使って本製品にデータを戻す·預けることができます。

●auサーバーを利用してデータを戻す場合は、あらかじめこれまでお使いのau電話でデータをauサーバーに預けてください。auサーバーを利用する場合は、au IDの設定が必要です。 (これまでお使いのau電話にau設定メニューがないときは、au Cloudアプリをご利用ください。)

厘

●microSDメモリカードを利用してデータを戻す場合は、あらかじめこれまでお使いのau電話でデータをmicroSDメモリカードに保存してください。 (これまでお使いのau電話にau設定メニューがないときは、auバックアップアプリをご利用ください。)

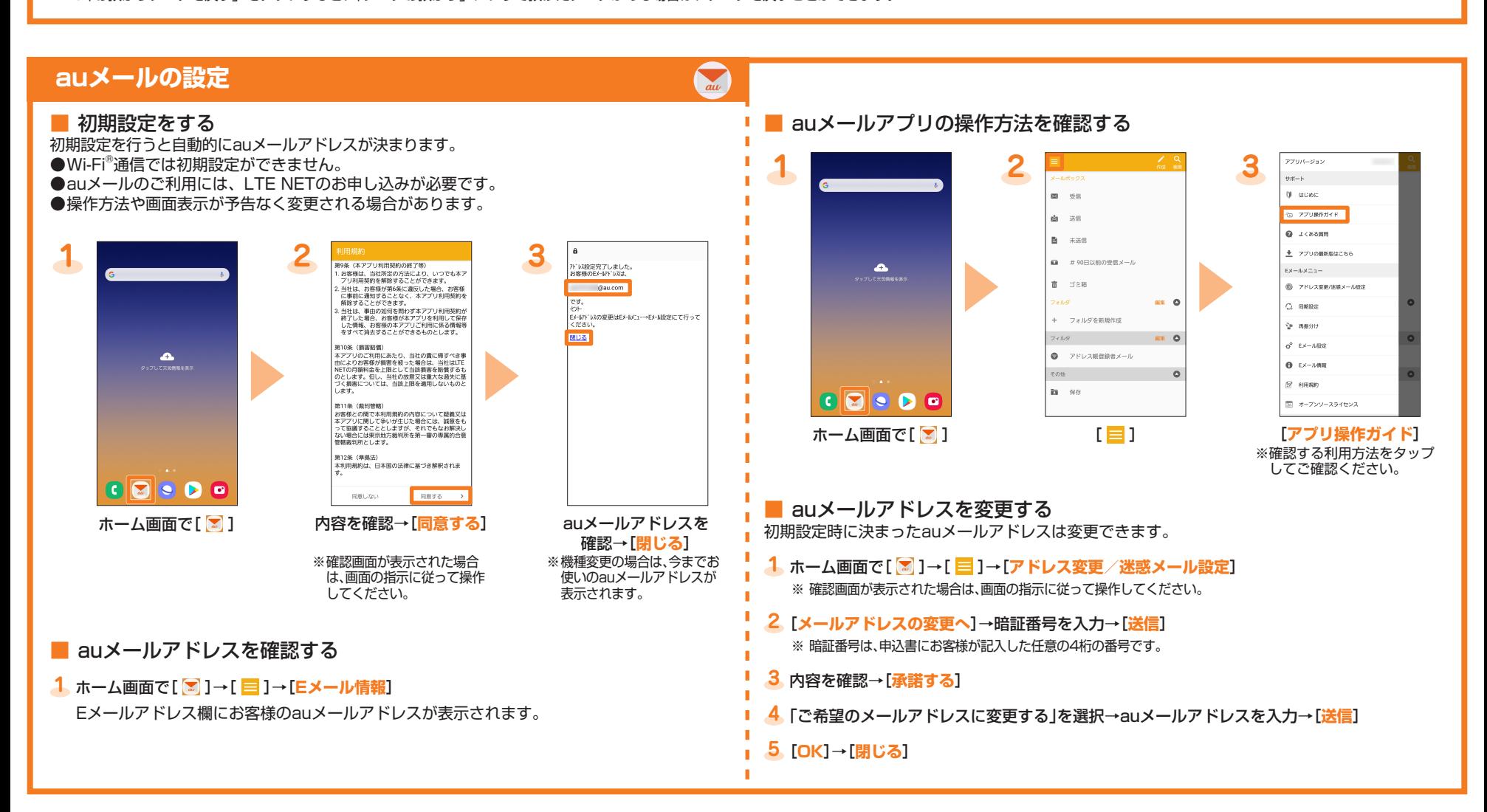

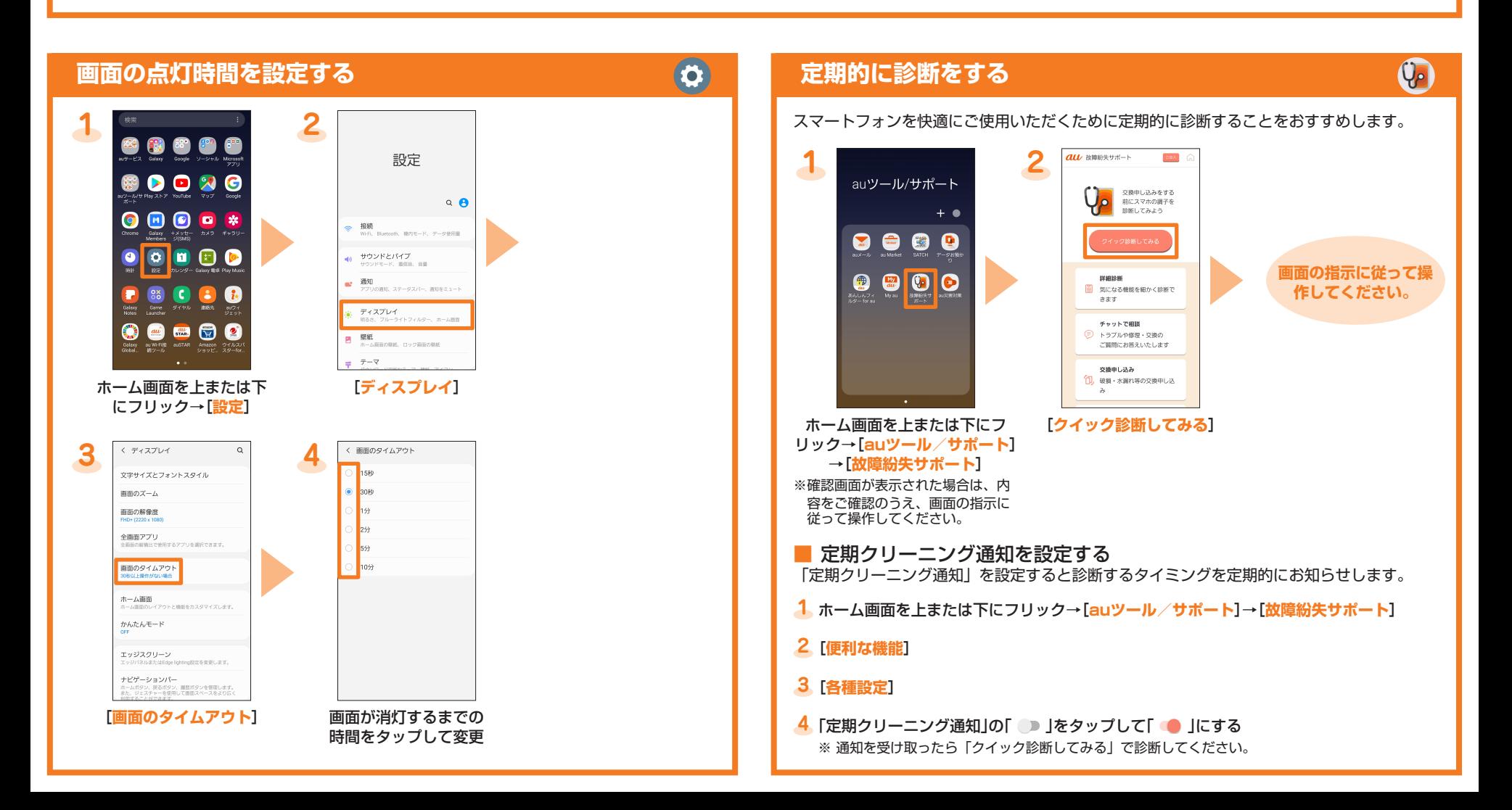

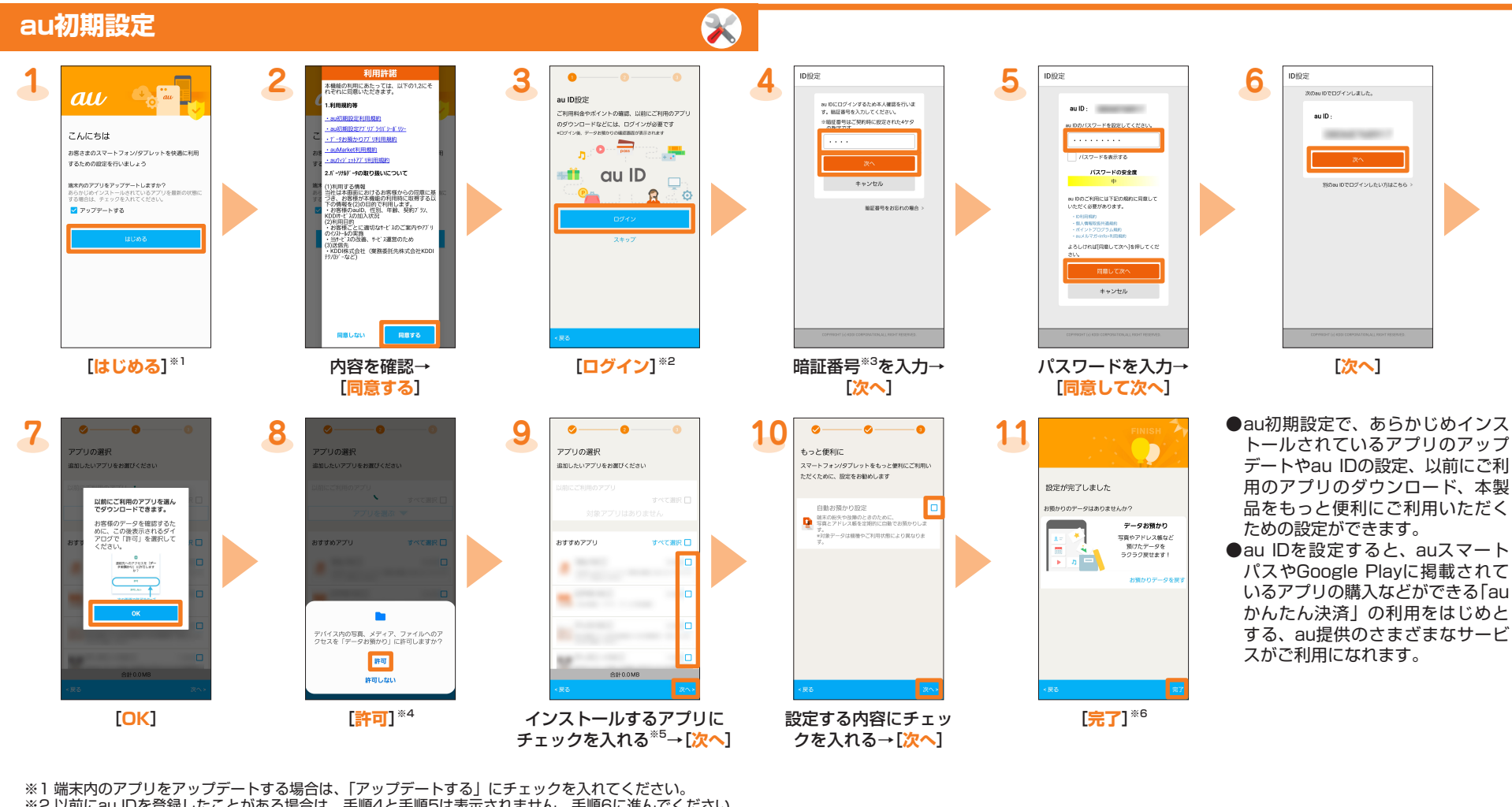

- ※2 以前にau IDを登録したことがある場合は、手順4と手順5は表示されません。手順6に進んでください。
- ※3 暗証番号は、申込書にお客様が記入した任意の4桁の番号です。
- ※4 アプリの権限についての確認画面は複数回表示されます。以降も同様に操作してください。 ※5「以前にご利用のアプリ」欄に「アプリを選ぶ」が表示された場合は、タップするとアプリを確認できます。
- ※6「お預かりデータを戻す」をタップすると、「データお預かり」アプリで預けたデータがある場合は、データを戻すことができます。

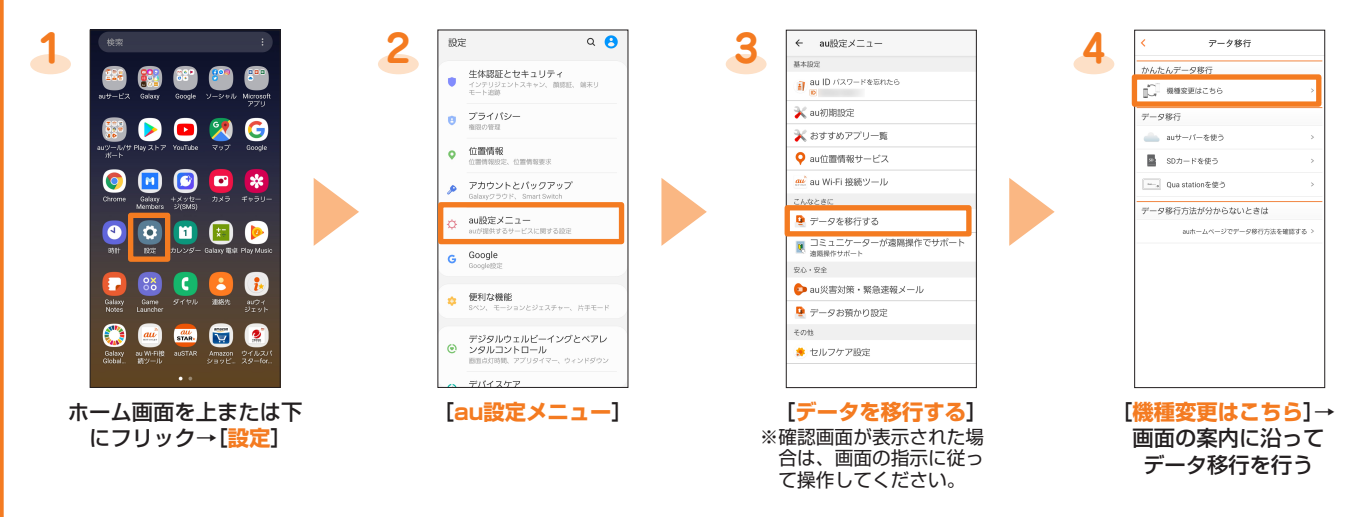

「データお預かり」アプリを利用して、auサーバーに写真やアドレス帳(連絡先)などを自動的に預ける場合は、以下の操作から設定ができます。 ●ホーム画面を上または下にフリック→[設定]→[au設定メニュー]→[データお預かり設定]→自動的に預けるデータの種類を選択